# **Guide utilisateur de l'application VIBA University**

ance

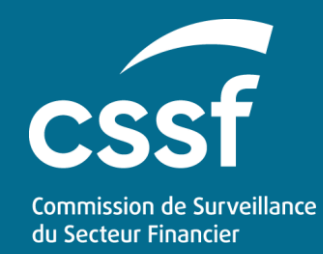

#### **Sommaire**

- **Installer et paramétrer l'application**
- **N**Utiliser de l'application
- Modifier l'API URL
- Modifier le User ID

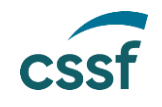

# **Installer et paramétrer l'application**

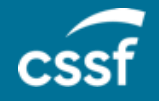

Guide utilisateur VIBA University 33

#### **Installer l'application**

■ Ce guide s'adresse principalement aux utilisateurs de l'application **VIBA University**.

- Les étudiants doivent se connecter au store de leur smartphone :
	- Apple Store pour les téléphones sous IOS
	- Play Store pour les téléphones sous Android OS

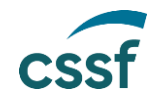

#### **Première utilisation**

**Pour un utilisateur de l'université il faut suivre les étapes** suivantes :

● Se connecter à Apple Store ou Play store

- Rechercher et installer l'application
- Ouvrir l'application et paramétrer avec les informations suivantes
	- User ID : Votre numéro étudiant
	- L'URL API : [https://viba-uni.apps.cssf.lu](https://viba-uni.apps.cssf.lu/)

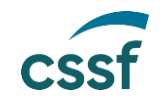

### **Installer l'application**

**Ouvrir le store :** 

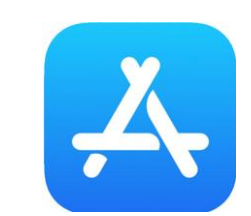

#### **Rechercher :**

Sur Apple Store : « **viba university** »

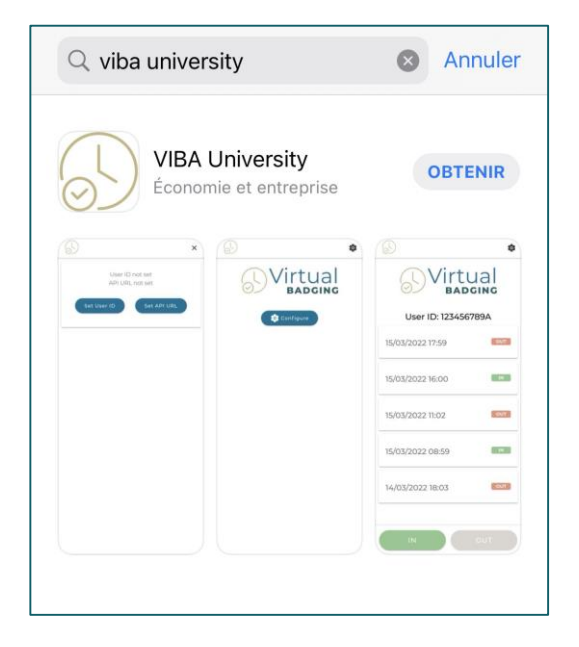

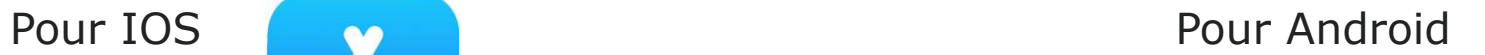

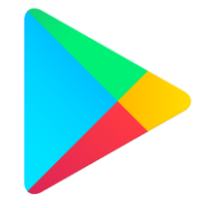

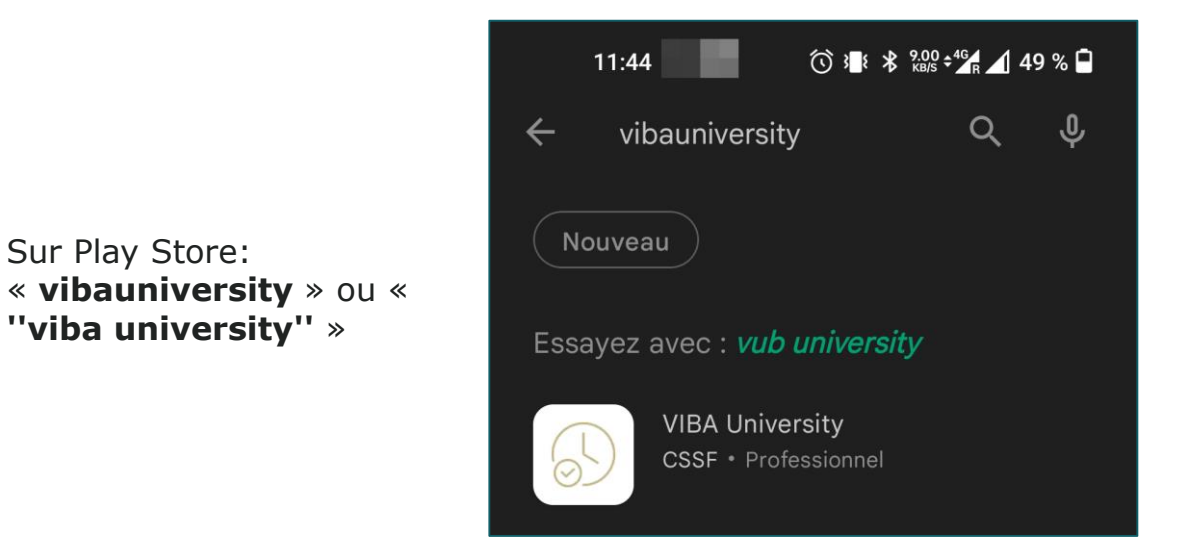

#### **Cliquer sur Obtenir ou Cliquer sur l'icône de l'application pour la télécharger**

Sur Play Store:

**''viba university''** »

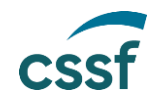

## **Paramétrer l'application [1/2]**

- Allez dans le menu pour paramétrer l'application (**1**) ou cliquez sur **Configure** (**2**).
- Cliquez sur Set User ID (3) et saisissez votre numéro étudiant (sur 10 caractères). Les lettres alphabétiques doivent être en majuscule.

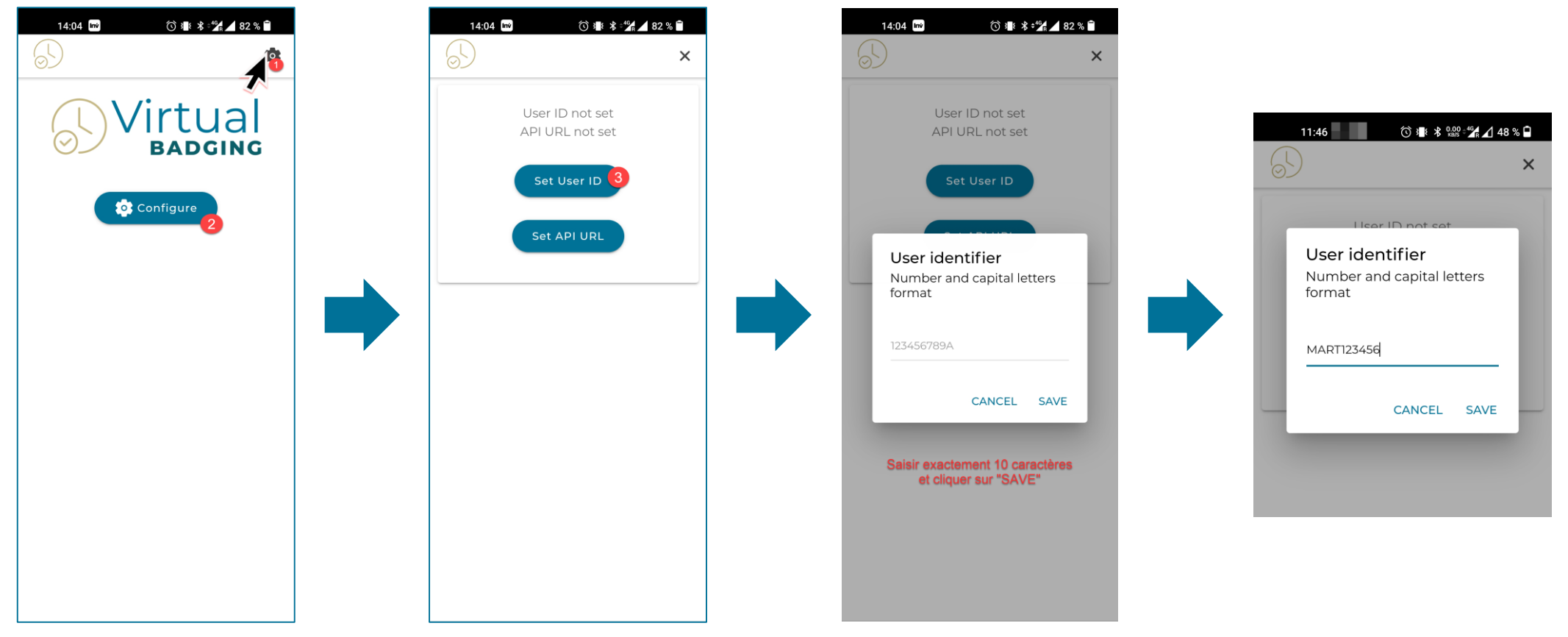

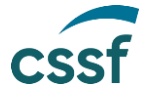

## **Paramétrer l'application [2/2]**

■ Cliquez sur Set API URL et saisissez l'adresse [https://viba-uni.apps.cssf.lu](https://viba-uni.apps.cssf.lu/)

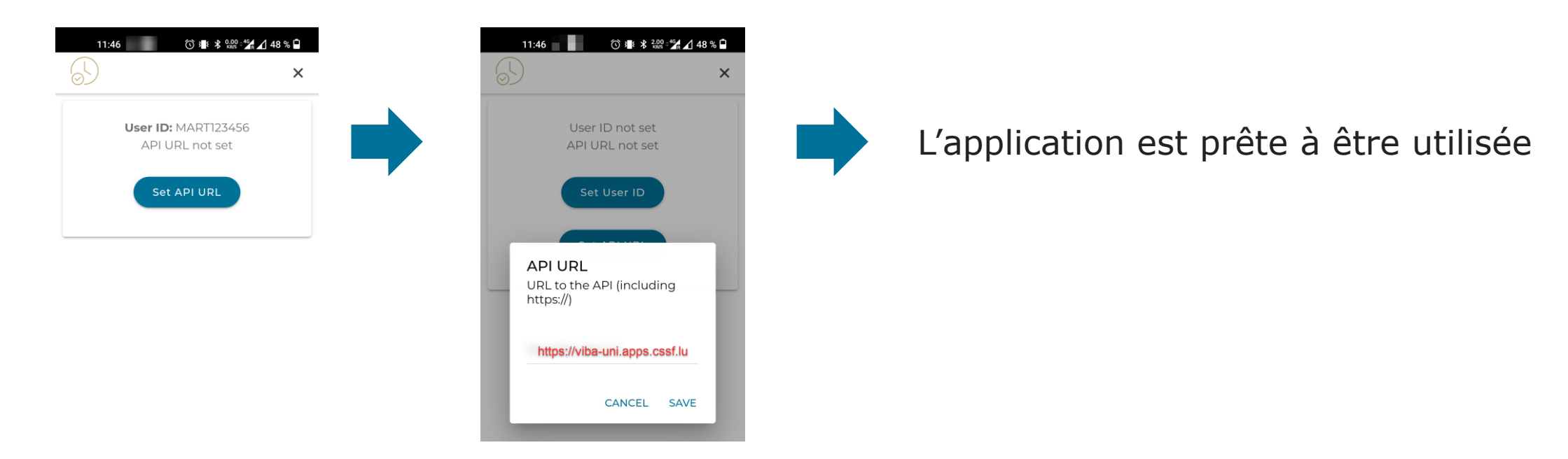

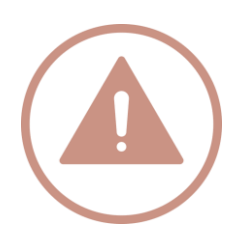

**Important**: La géolocalisation de l'appareil doit être activée pour que l'horodatage fonctionne. Par conséquent, vous devez autoriser que l'application accède à votre position / localisation (« lorsque l'application est active » ou « toujours »), si cela vous est demandé à l'installation.

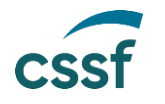

# **Utiliser l'application**

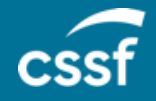

Guide utilisateur VIBA University **9 Australia State Community Community** 9 Australia State Community 9 Australia State Community 9 Australia State Community 9 Australia State Community 9 Australia State Community 9 Austra

#### **Point d'attention**

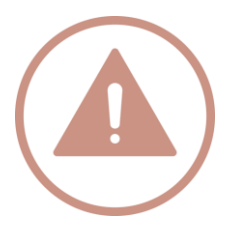

**Important**: La position / localisation de l'appareil doit être activée pour l'application VIBA University lorsque vous lancer l'application pour que l'horodatage fonctionne correctement.

Vous pouvez autoriser la position / localisation « lorsque l'application est active » ou « toujours ».

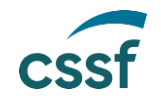

# **Écran Virtual BADGING**

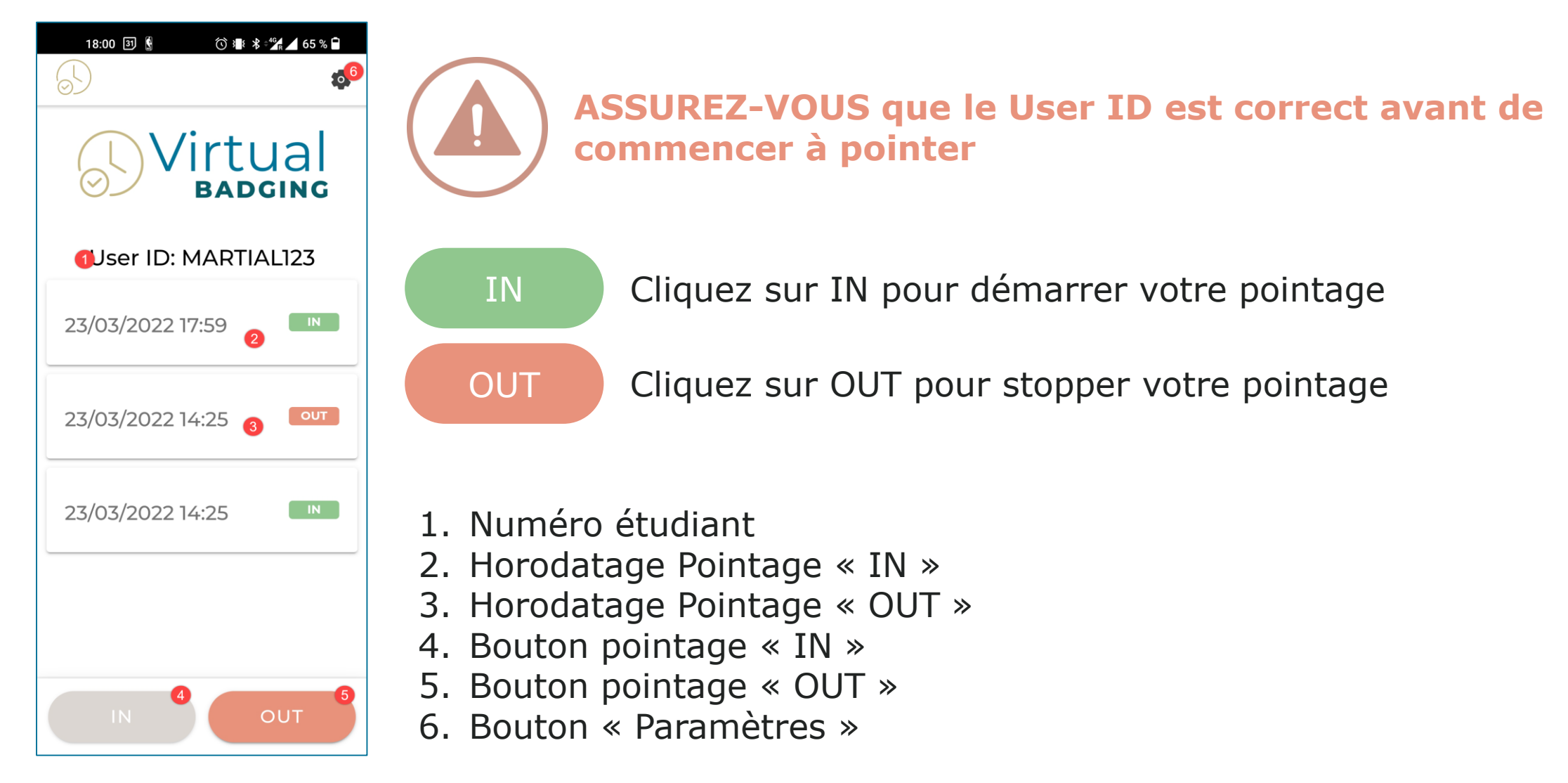

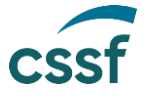

# **Modifier l'API URL**

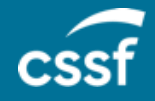

**Guide utilisateur VIBA University** and the control of the control of the control of the control of the control of the control of the control of the control of the control of the control of the control of the control of th

## **Modifier l'API URL [1/2]**

Si vous vous êtes trompé(e) lors de la saisie de l'adresse URL, il est toujours possible de corriger votre saisie

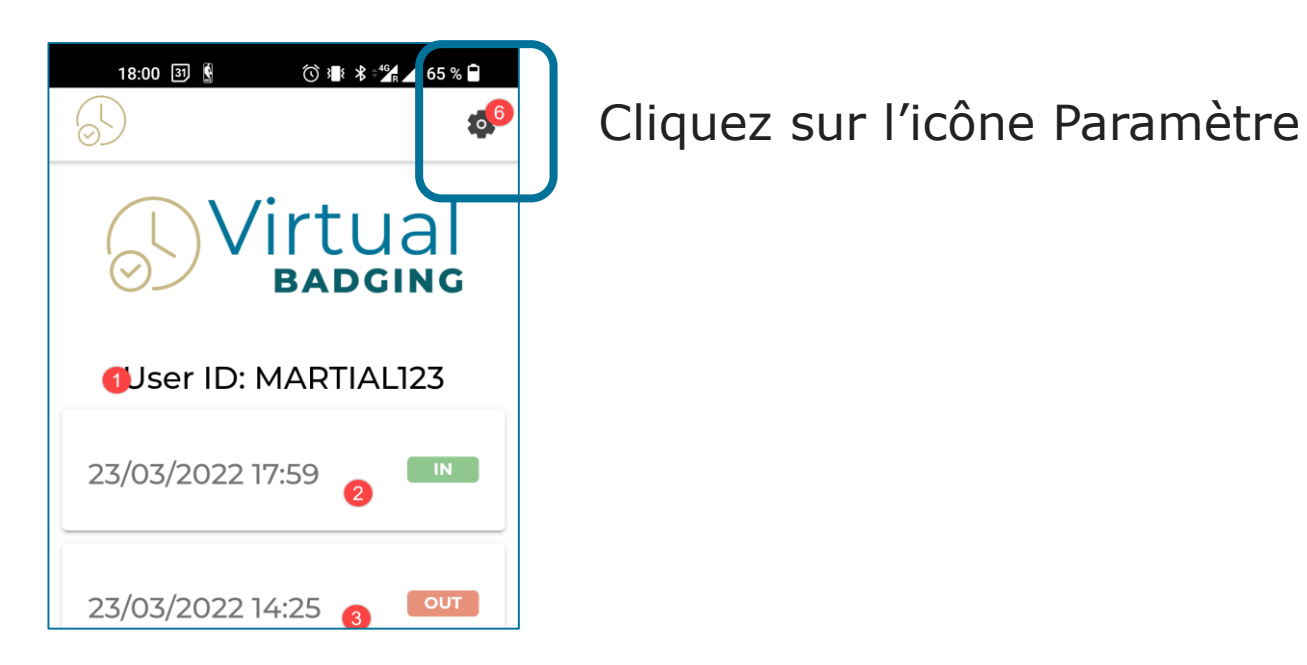

## **Modifier l'API URL [2/2]**

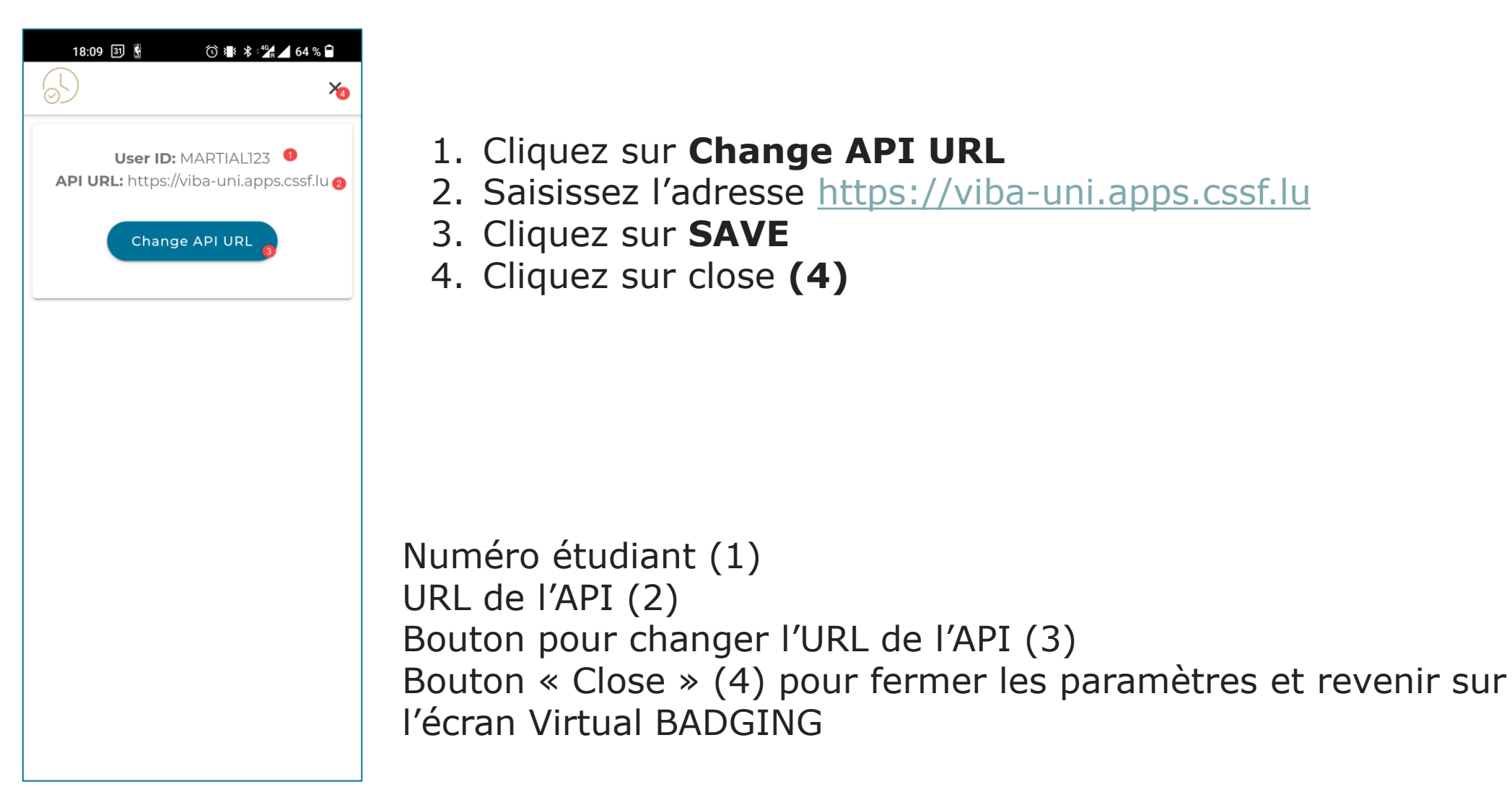

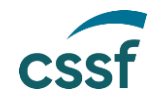

# **Modifier le User ID**

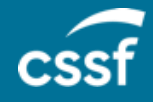

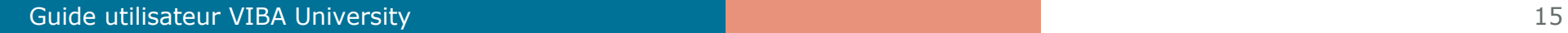

#### **Modifier le User ID**

**Important**: Il n'est pas possible de modifier le User ID

- Si vous vous êtes trompé de User ID (mauvais numéro étudiant), vous devez :
	- Désinstaller l'application
	- Réinstaller l'application et saisir le bon numéro étudiant

**ASSUREZ-VOUS que le User ID est correct avant de commencer à pointer**

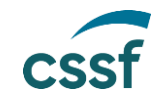

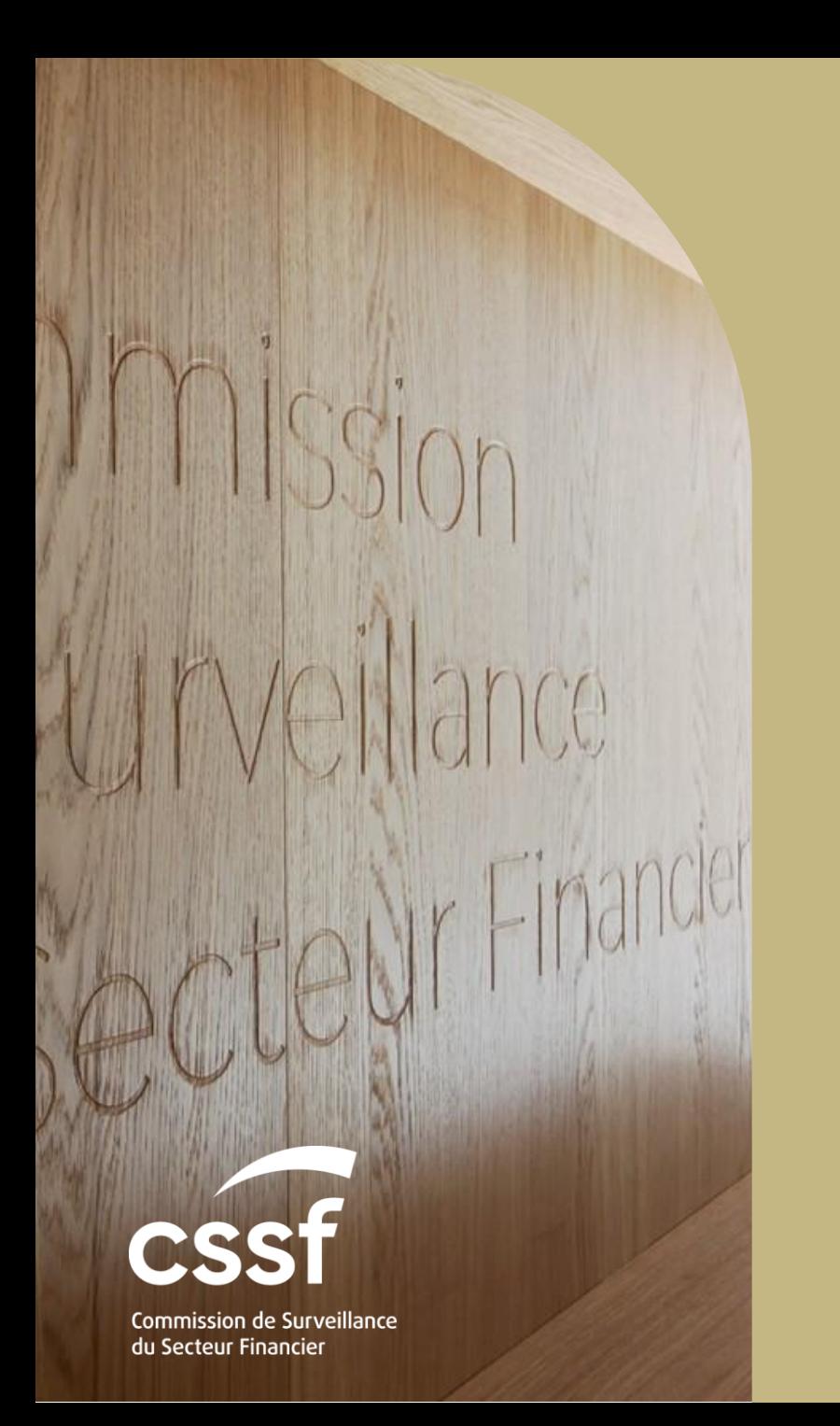

## **Guide utilisateur de l'application VIBA University**